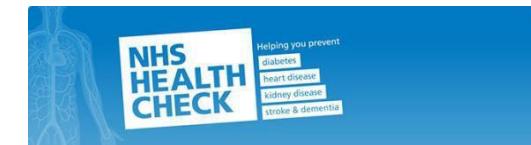

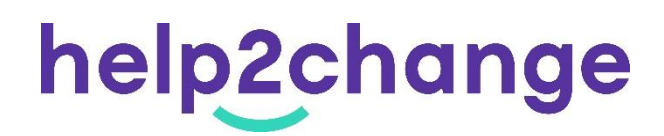

## **NHS Health Checks – Quality Control testing guide**

#### **Contents**

HbA1c Quality Control and the control page 2-3 (Hybrid – Internal and External)

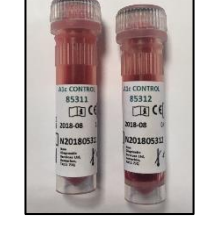

Lipid Quality Control and the control process of the control process of the Page 4 (Hybrid – Internal and External)

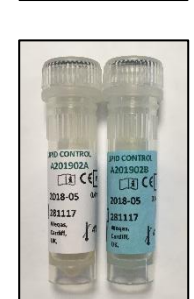

QC sample deliveries **Accord 2012** The Second 2012 The Page 5

Alere Image log in and QC submission help sheet Pages 6-7

**If you haven't registered with Alere to submit your results, please email Alere at imagesupport@alere.com to request a login.**

#### **Afinion HbA1c Quality Control (Hybrid Internal & External)**

- Delivered every month, shipped in a clear plastic container via Royal Mail (see delivery schedule, page 5)
- Test once a month after receiving an email from Alere, which will include the link to the ALERE Image QC Test Page to record results.

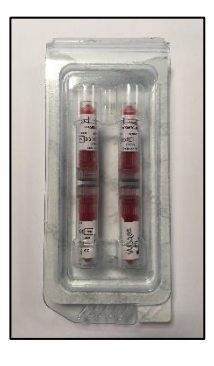

- Please run your QC test as soon as you receive the samples; if it is not practical to do so, the samples must be stored refrigerated  $(2 - 8<sup>o</sup>c)$ .
- When running the hybrid HbA1c QC test, allow the control to reach a temperature of 15 – 25◦c (room temperature) before use, which takes approximately 10 minutes.
- Mix the sample well by gently inverting the vial 5-6 times, then gently swirling the vial for 5–10 seconds, ensuring there are no air bubbles in the sample.
- Run the sample on your instrument as per instructions and then input the results into the Alere Image portal, which will notify you of a pass or fail, based on the acceptable range of results for the HbA1c sample. The following page shows you **what the entry screen looks like.** If you fail your initial test, you will be prompted via an email link to repeat the test.
- **Once the tests have been run successfully and the results have been submitted, please dispose of any unused samples.**

### **Result Submission: HbA1c Quality Control (Hybrid Internal & External)**

Once the results are available on your instrument screen, log into Alere Image, using your email address as your user name, and click on the serial number of your Afinion machine, giving you a link to the QC test results submission page.

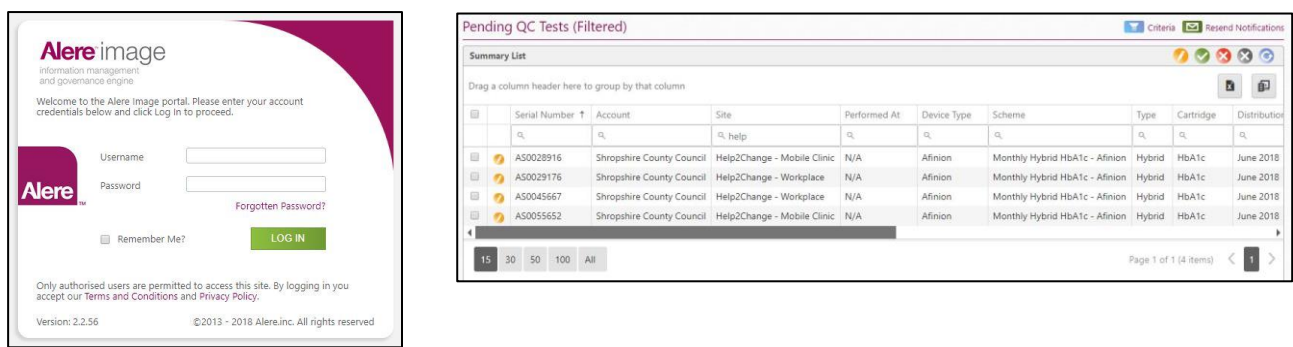

#### **QC test results submission page:**

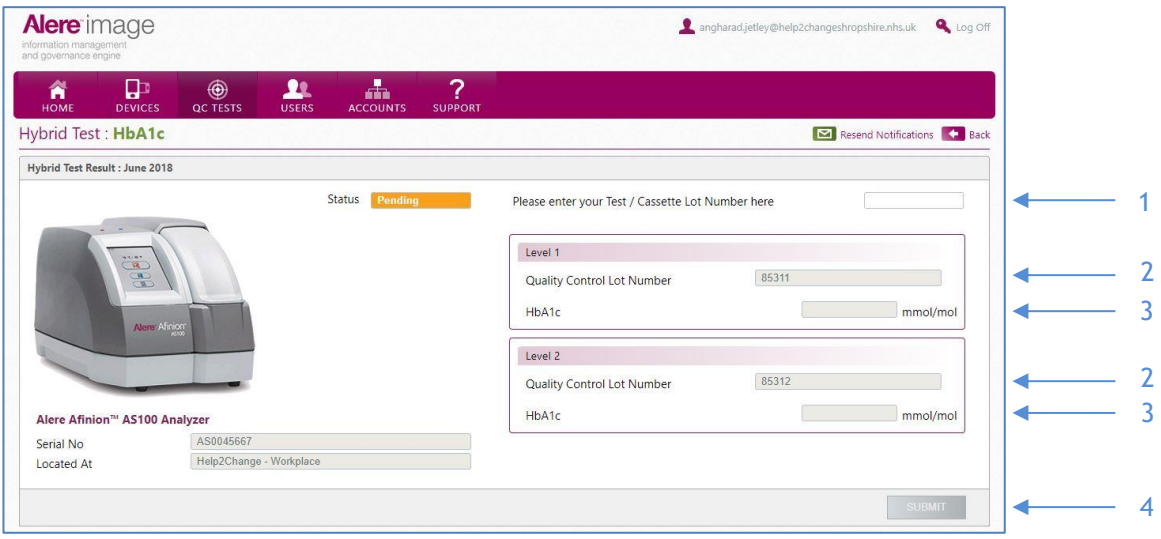

- **1.** In this field you need to type the lot number that's printed on the plastic wrapping of the test cassettes you use. **Both cassettes used should come from the same box, so should each have the same lot number.**
- **2.** The Quality Control Lot Number fields on Alere Image are **pre-completed with the numbers printed on each vial.**

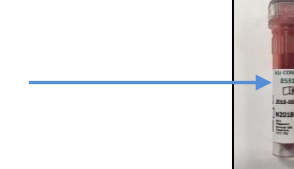

- Each sample has a different Lot Number printed on the vial: eg *85311* and *85312*
- **3. Please ensure you enter the HbA1c results (mmol/mol) from the correct vial in the correct field.**
- **4.** Only once you have entered all of the above information will you be able to click on the '**SUBMIT**' button.

## **Hybrid Afinion Lipid Panel Quality Control (WEQAS Internal and External)**

- QC samples are delivered via Royal Mail, once a month (see delivery schedule, page 5).
- The samples arrive in a clear plastic container and there are 2 vials: **Lipid Control A** (white label) and **Lipid Control B** (blue label)

Each sample has a different Quality Control Lot Number printed on the vial: eg *A201902A* and *A201902B*

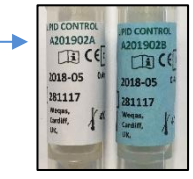

- If you are unable to run the samples immediately, store the controls refrigerated  $(2 - 8^{\circ}c)$ .
- Once you are ready to run the tests, the controls can be used directly from the refrigerator. Mix thoroughly by gently inverting 8 – 10 times.
- Once the results are available on your instrument screen, log into Alere Image, using your email address as your user name, and clicking on your serial number link on the QC test page.

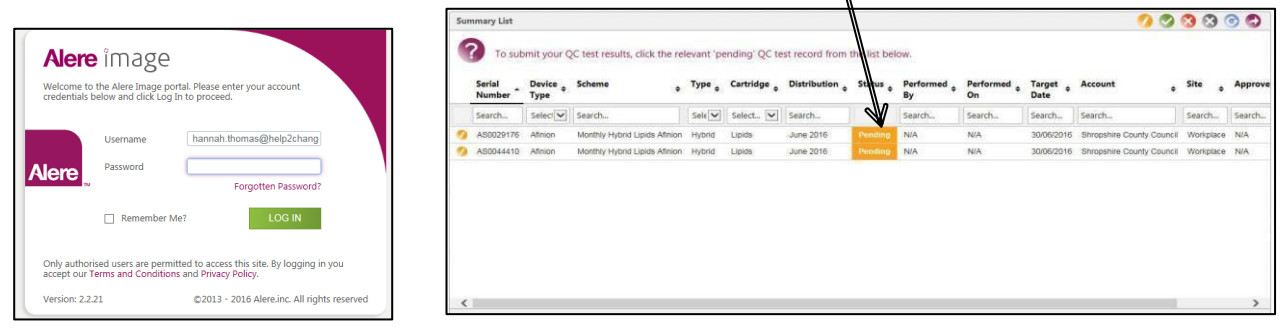

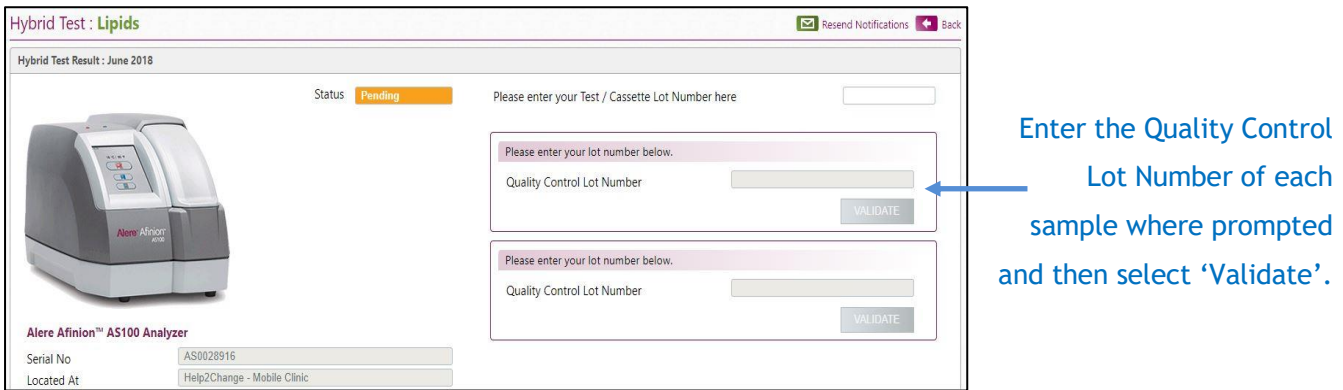

- Once the Quality Control Lot Number of each sample has been validated, input the **Total Cholesterol** and **HDL Cholesterol** results in mmol/L on the Alere Image Portal, taking care to enter the correct level into the correct box on the portal screen.
- If you fail your initial test, you will be prompted via an emailed link to repeat the test.

#### **Quality Control samples - delivery**

Quality Control (QC) samples will be delivered on a regular (monthly) basis, and currently the HbA1C samples and the Lipid samples are delivered separately, about a week apart. Please store all QC samples in the fridge until ready to use. The hybrid HbA1c QC samples need to be brought up to room temperature before testing (about 10 minutes), whilst hybrid lipid samples can be used **straight from the fridge.**

Run QC tests (both **HbA1c** and **Lipid**) as close to their delivery dates as possible, but before the end of the month, and submit the QC results on Alere Image.

**Important: Once you have run the monthly QC tests, please dispose of any unused QC samples in clinical waste.** 

**Do not put any unused QC samples back in the fridge for future use.**

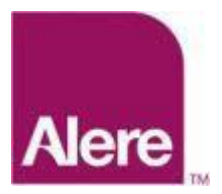

**Alere™ Image** is a web portal for customers and their authenticated users to manage and maintain their assigned **Alere™** device(s). **Alere™ Image** supports the **Alere Afinion™ AS100 Analyzer** and **Alere Cholestech LDX® Analyzer** to collate, analyse and report on QC data submitted from field deployed analysers.

# Access

## Login

Upon accessing the **Alere™ Image** web portal, you will be presented with the **Login** page. *Fig. 1-1*

Enter the **username** and **password** provided by your administrator or Alere representative into the respective fields and click the **Login** button.

## Remember me

Click to check the **Remember me?** option to enable your browser to save your username and password and automatically authenticate you onto **Alere™ Image** web portal for future visits.

**Note:** This action is not advised for users who are using a shared computer.

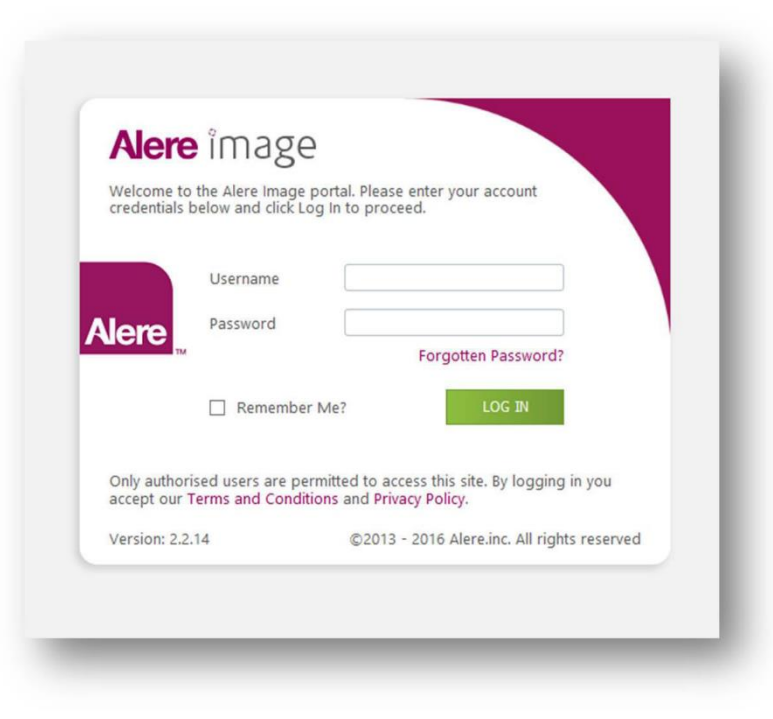

*Fig. 1-1*

# Submit your QC test results

Following the task link in the email you have been sent and you will gain access to the QC Test Results submission page. You may be asked to add your instrument serial number before you can add your results. This can be found on the underside of your instrument.

#### **Note:** - **Shut down your instrument fully before turning it over. Failing to do this can damage the instrument.**

The resulting page will display the QC test details (*Fig 14-2*),

To submit your QC test results, you may be requested to enter the required lot numbers from the QC Packaging and QC result measurements. Then click the **Submit** button at the bottom of the **QC Test Result** panel to commit your submission.

As a final check, upon submission you will be prompted to confirm the device serial number and site are correct.

**Note:** if you attempt to submit a QC test record without populating the required information or provide a result outside of the specified range of the device being tested, then you will be prompted to address the highlighted field before you can complete the submission.

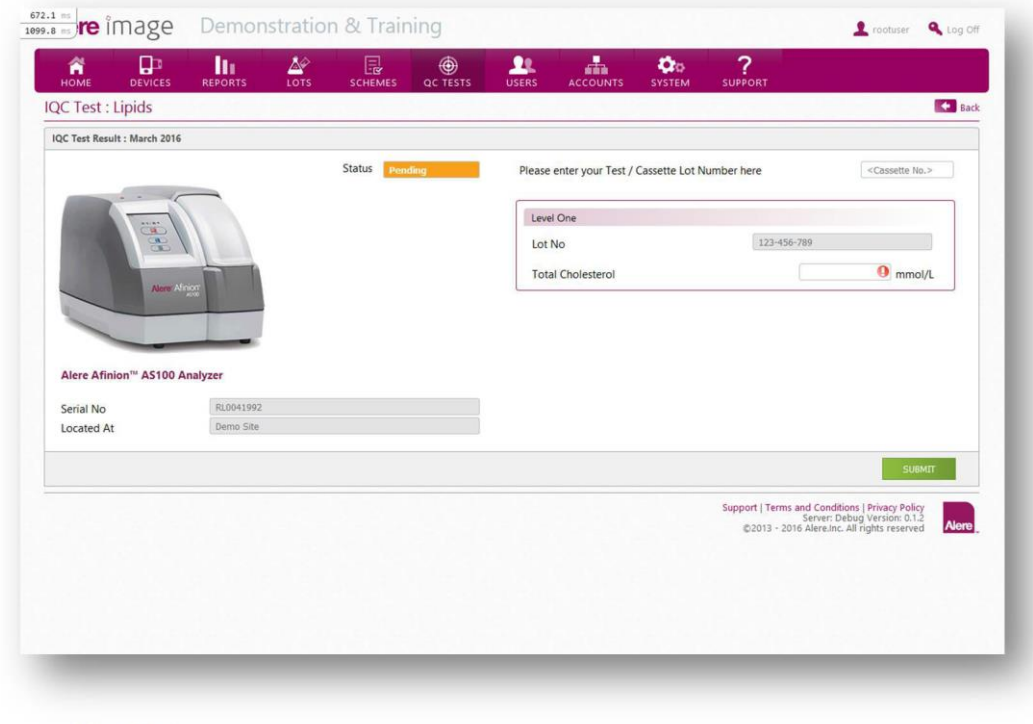

*Fig. 14-2*

If your QC test result has been submitted successfully, you will see the following confirmation message displayed on screen:

"Your QC test has been submitted successfully. Thank you."

Click OK, to be returned to the dashboard view where you can monitor the system for further pending QC tasks.

**Note:** If your QC test result submission is unsuccessful, i.e. you have failed to provide results within the specified range of the QC material, you will be prompted to re-run your QC test and the QC administrator will be notified of the failure, to assist as required.